# **[Modification d'un contrat de](https://www.impact-emploi-association.fr/2023/03/20/modification-dun-contrat-de-prevoyance-au-niveau-de-lemployeur/) [prévoyance- au niveau de l'employeur](https://www.impact-emploi-association.fr/2023/03/20/modification-dun-contrat-de-prevoyance-au-niveau-de-lemployeur/)**

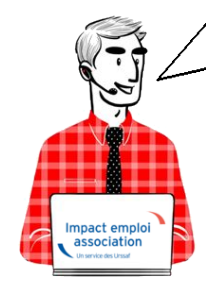

**FP – Administratif employeur \_ Modifier un contrat de prévoyance**

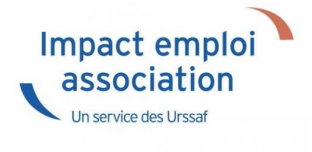

**Sommaire :**

- [Modification des informations DSN](#page--1-0)
- [Modification de taux](#page--1-0)
- [Modification de caisse](#page--1-0)
- [Visualisation contrat archivé](#page--1-0)

## **Modification des informations DSN**

**1ère étape** : cliquer sur l'icône du contrat concerné, chez l'employeur

**2ème étape**, cliquer sur le point d'exclamation :

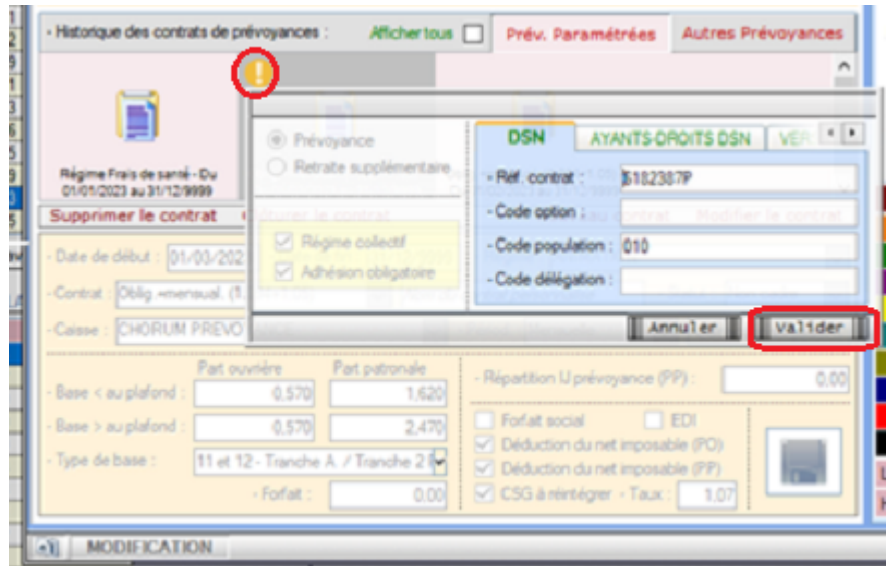

**3ème étape** : modifier les informations et valider

A savoir : Par cet accès, vous avez la possibilité de modifier le type de de base :

Reprendre les **étapes 1** et **2** puis naviguer vers le volet « **Versement DSN** «

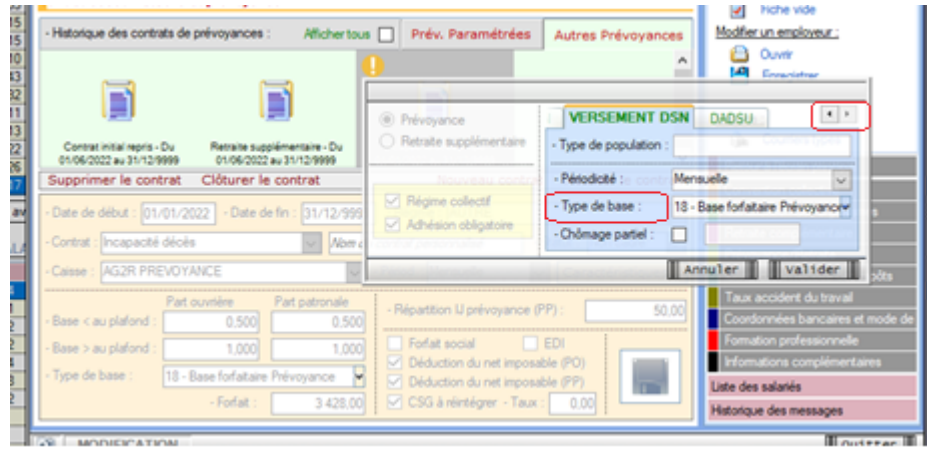

# **Modification de taux**

### **Contrat de prévoyance paramétrée**

Aucune action n'est requise. les mises à jour sont livrées au fil de l'eau.

#### **Contrat de prévoyance non paramétrée- « Autres prévoyances »**

Cliquer sur « **Modifier le contrat »** et saisir une date correspondant au dernier jour du mois

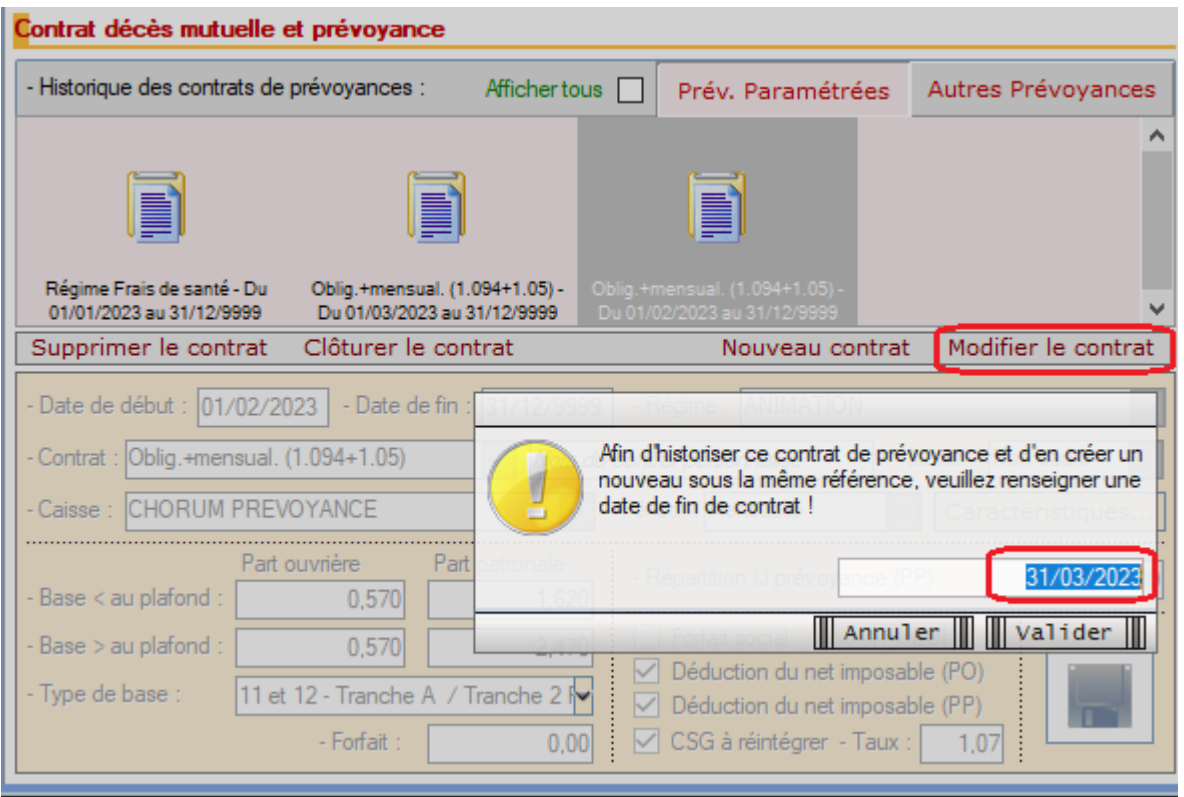

Puis **enregistrer**

**Astuce :** Si vous avez enregistré une information erronée alors rouvrir la modification de contrat et saisir la date de modification initialement saisie.

Penser à recalculer le bulletin.

### **Modification de caisse ou de régime**

Cliquer sur « **Clôturer le contrat** « , saisir la date de clôture

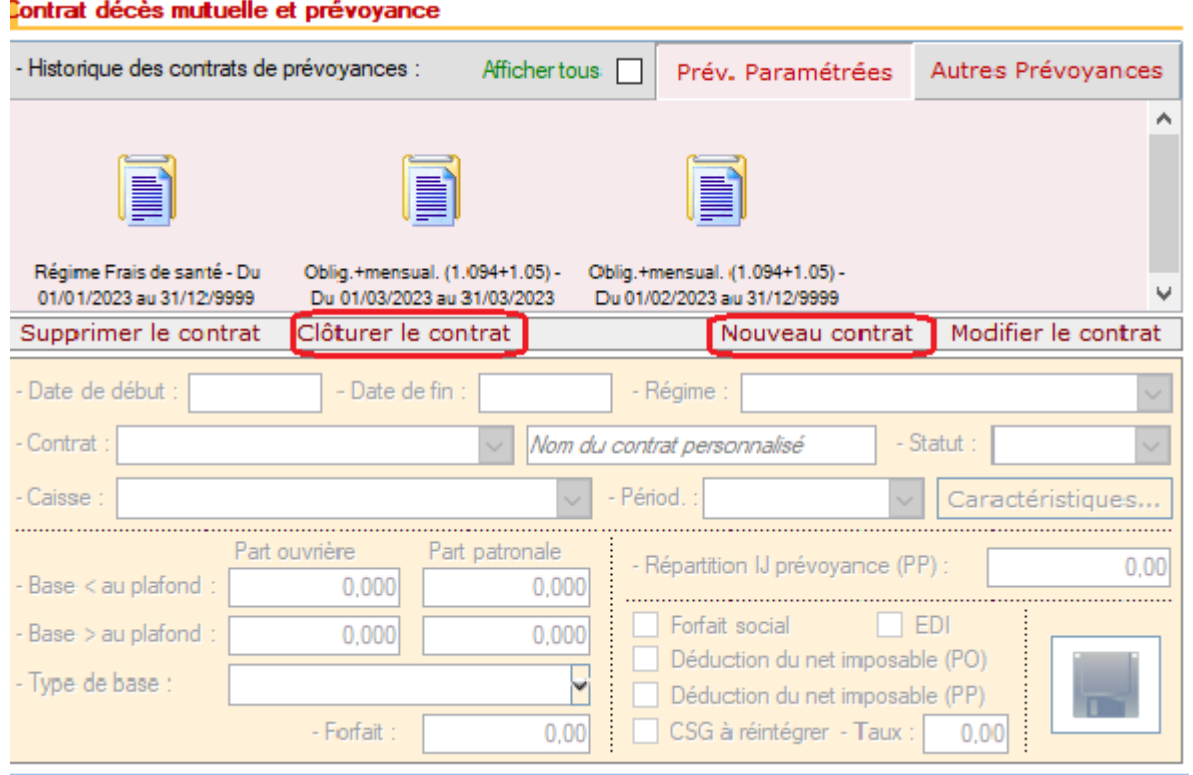

Puis cliquer sur « **Nouveau contrat »**

**Astuce :** Si vous avez clôturer à tort un contrat alors rouvrir la clôture de contrat et saisir la date 31/12/9999

Une requête est à votre disposition pour visualiser les informations des contrats de prévoyance rattaché à vos employeurs : 71-Paramétrage – FPOC

Aide pour l'exécuter : [FP Exécuter une requête](https://www.impact-emploi-association.fr/2020/11/03/executer-une-requete/)

### **Visualisation contrat archivé**

Lors d'une régularisation, vous pourriez avoir besoin des informations d'un contrat inactif. Or les contrats inactifs sont masqués de l'affichage.

Pour accéder à un contrat archivé, il convient de cocher la case **« Afficher tous »**

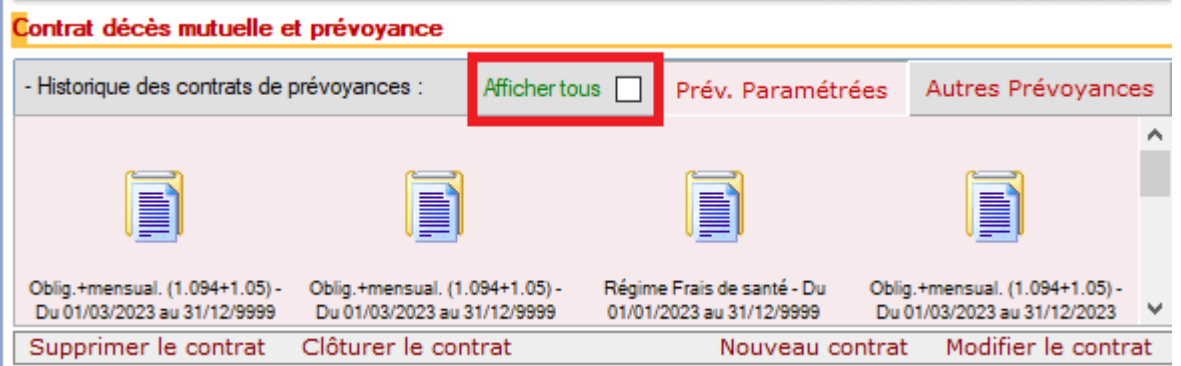

# **[Paramétrage-Ajouter une caisse de](https://www.impact-emploi-association.fr/2023/01/24/ajouter-une-caisse-de-prevoyance/) [prévoyance](https://www.impact-emploi-association.fr/2023/01/24/ajouter-une-caisse-de-prevoyance/)**

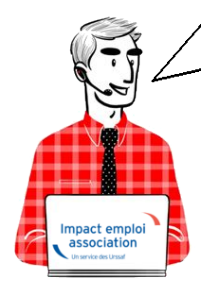

# **Fiche Pratique : Ajouter une caisse de prévoyance**

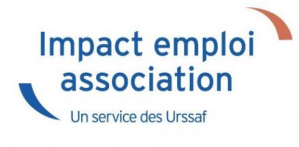

## **► Comment ajouter une caisse de prévoyance ?**

**Préalable** : assurez-vous qu'un contrat de prévoyance est signé entre l'organisme et l'employeur

### **2- Situations :**

### 1- **Vous disposez de la FPOC :**

**1ère étape** : Se rendre sur la page d'accueil et cliquer sur paramétrage

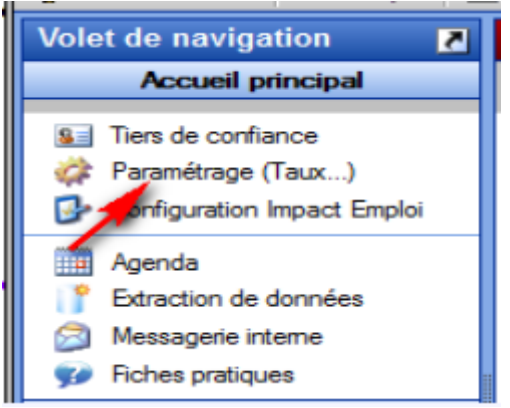

#### **2nde étape** :

Cliquer sur ORGANISMES COLLECTEURS et double-cliquer sur

### CAISSES DE PREVOYANCE

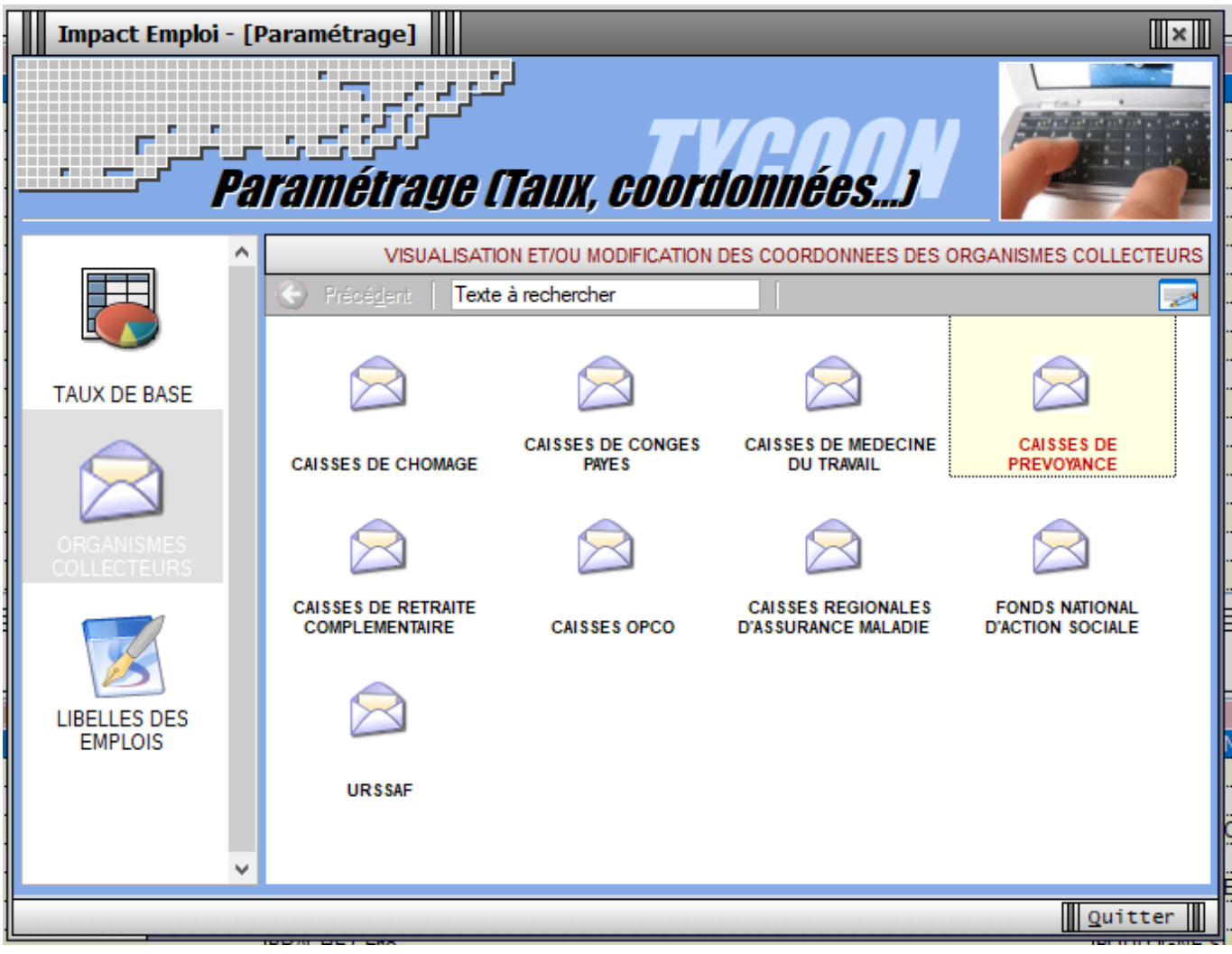

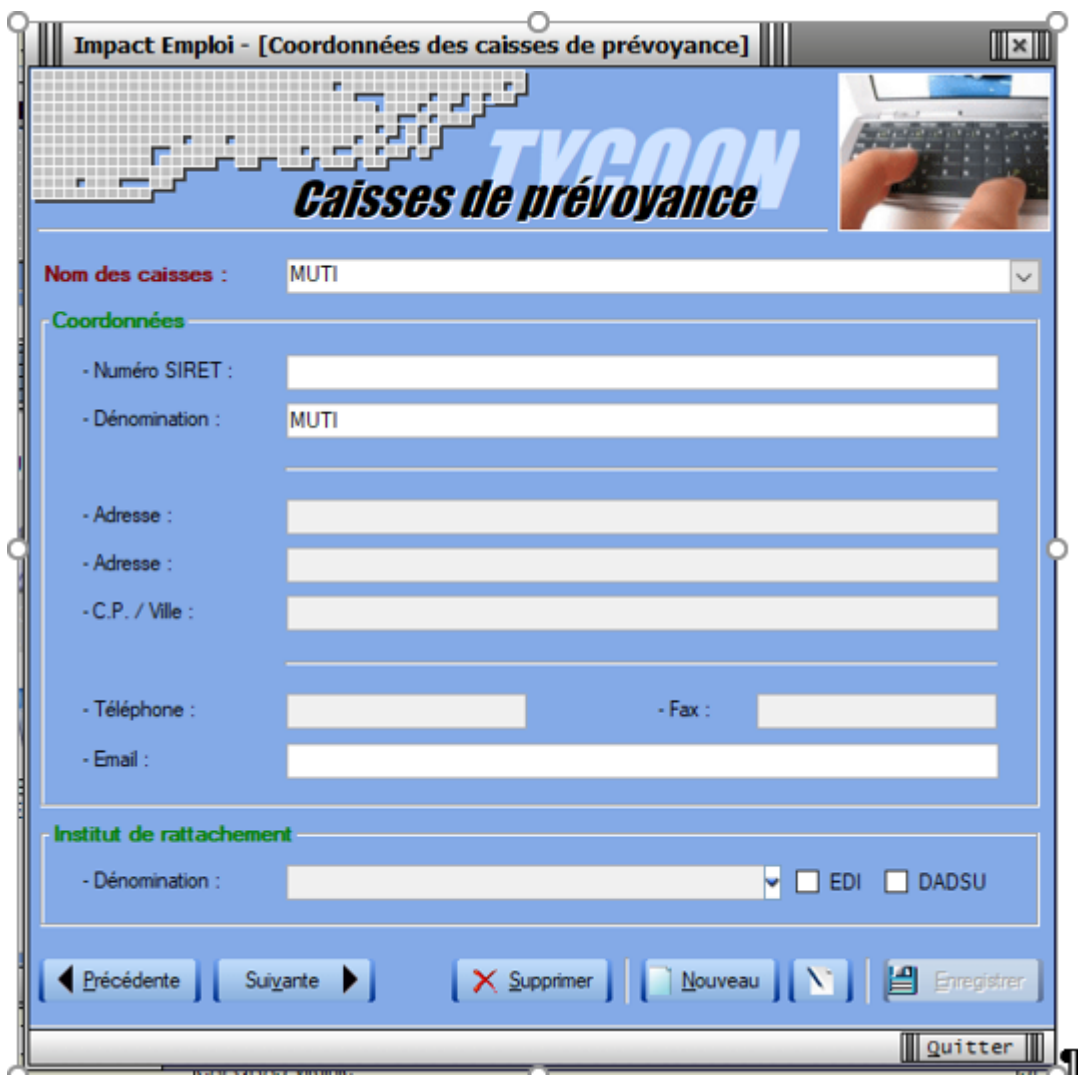

Cliquer sur nouveau puis saisir les coordonnées de la caisse , SIRET, dénomination, adresse …

#### **3ème étape** :

Rechercher l'institut de rattachement (code organisme émetteur à corréler avec le code DSN)

Cliquer sur Enregistrer .

La nouvelle caisse apparait dans la liste des caisses existantes.

### 2- **Vous ne disposez pas de la FPOC**

Suivre les étapes 1 et 2 uniquement

### **► Comment modifier une caisse de prévoyance ?**

**1ère étape** : Se rendre sur la page d'accueil et cliquer sur paramétrage

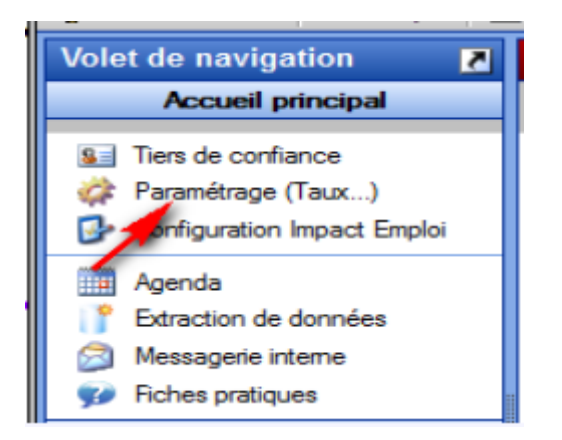

### **2nde étape** :

Cliquer sur ORGANISMES COLLECTEURS et double-cliquer sur CAISSES DE PREVOYANCE

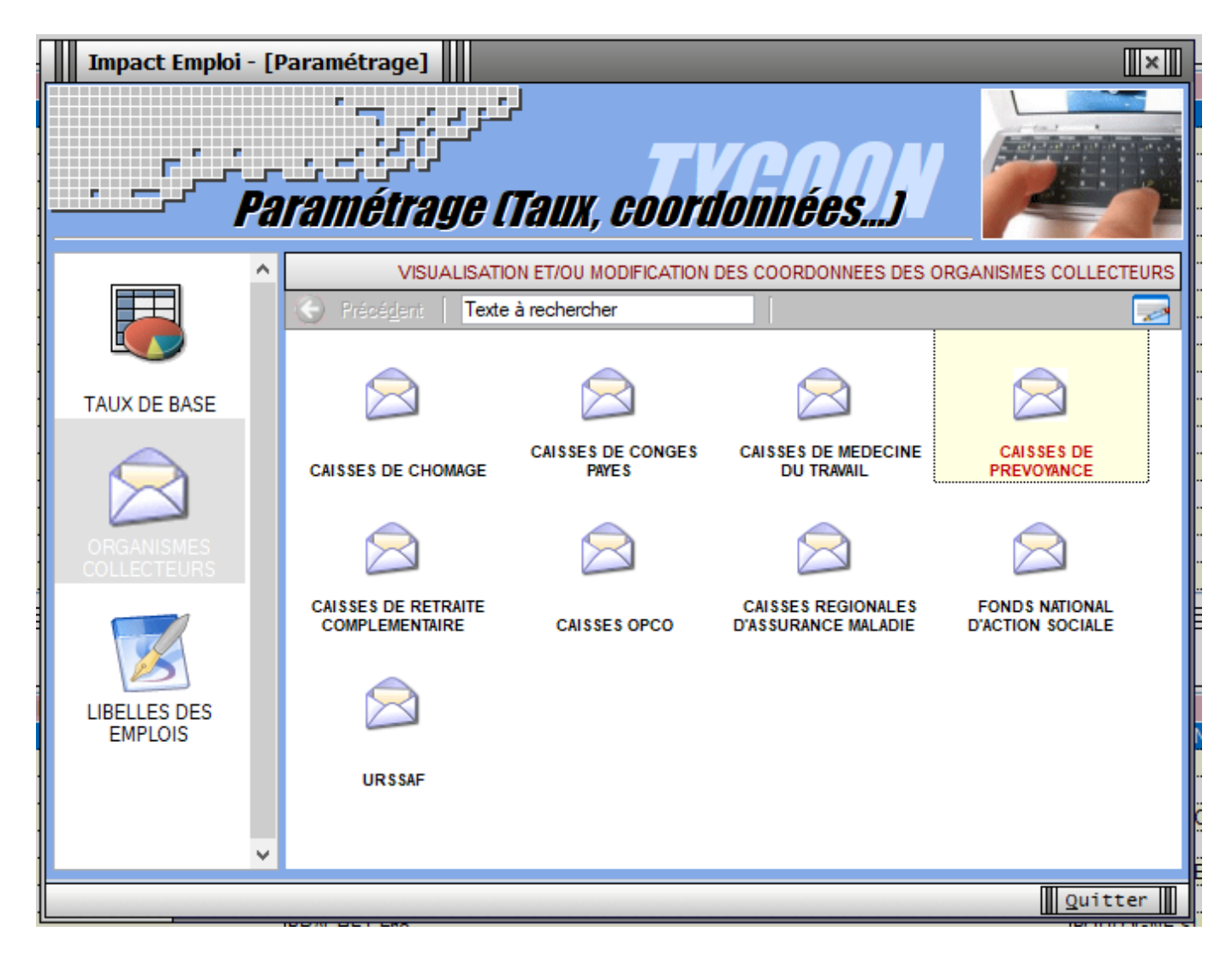

**3ème étape** : sélectionner la caisse à modifier

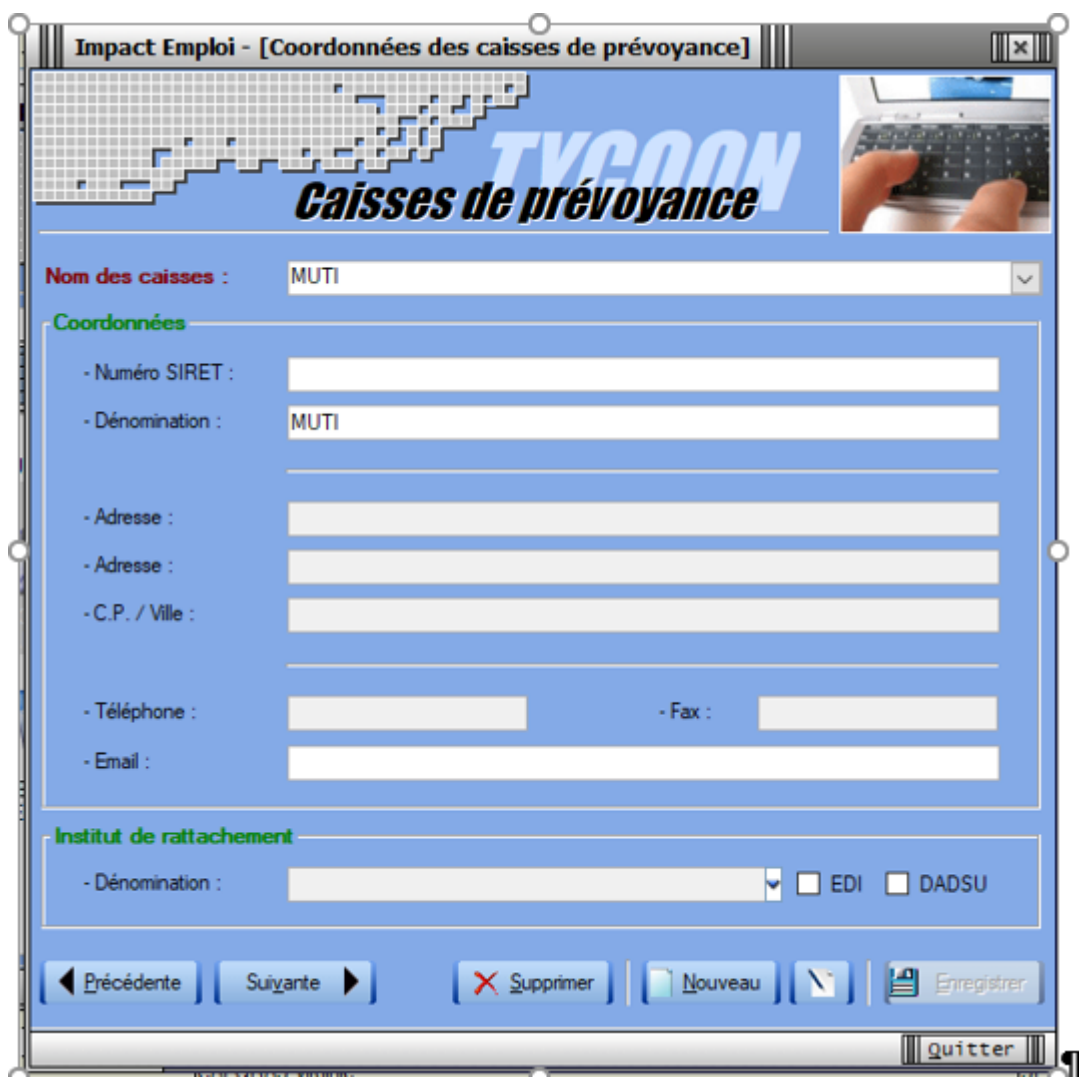

Sélectionner le nom de la caisse à modifier :

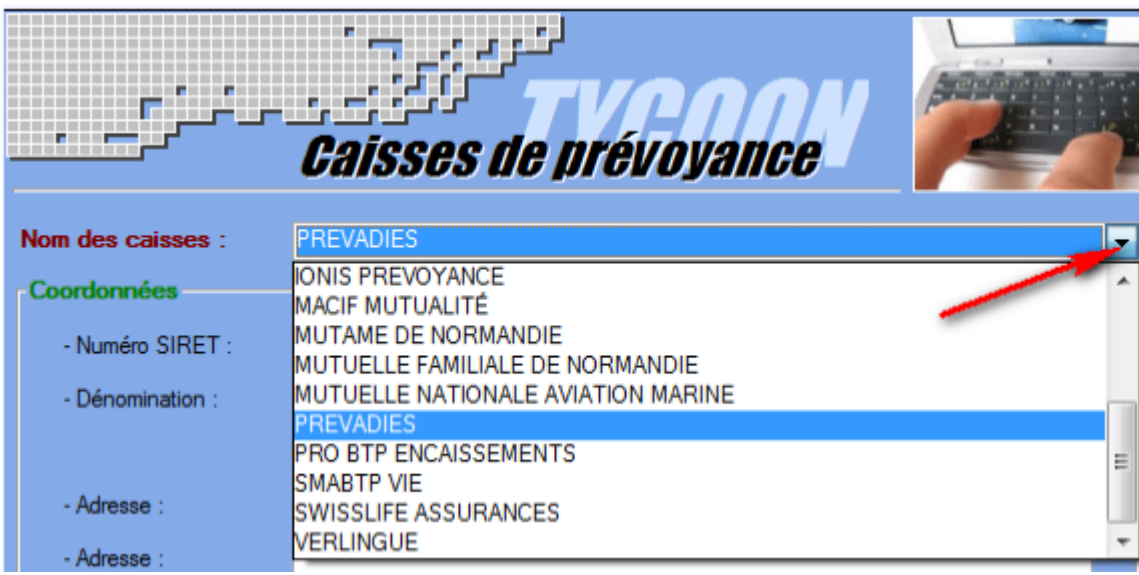

Modifier les coordonnées

Pour modifier l'organisme de rattachement **cliquer sur le crayon** .

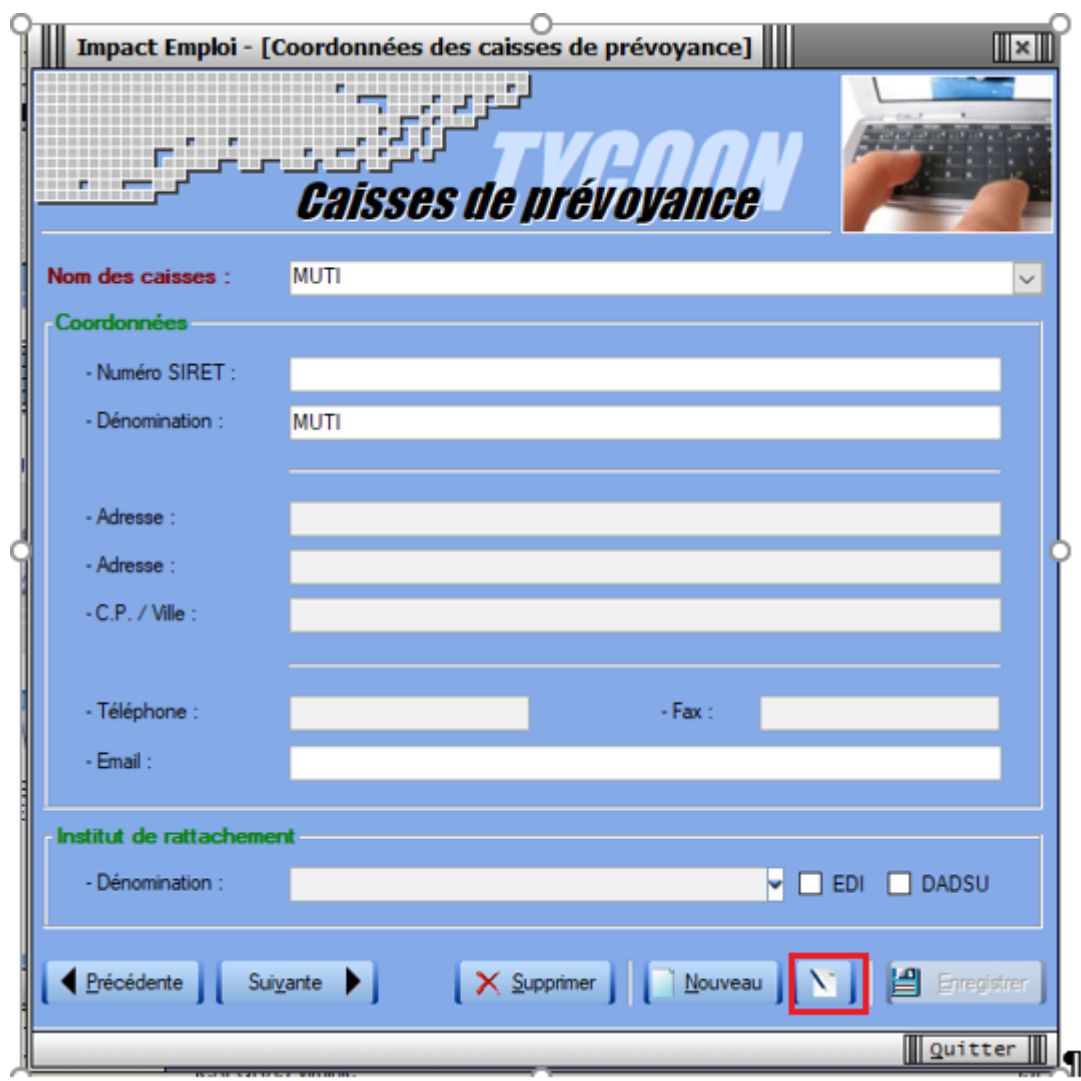

**Enregistrer** les modifications du contrat

# **[Ajouter un contrat de prévoyance :](https://www.impact-emploi-association.fr/2023/01/24/ajouter-un-contrat-de-prevoyance/)**

**FP – Administratif employeur – ajouter un contrat de prévoyance**

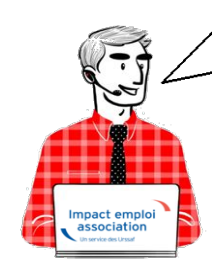

# **► Préalable :**

1. Récupérer la fiche de paramétrage (FPOC) sous Net-Entreprise

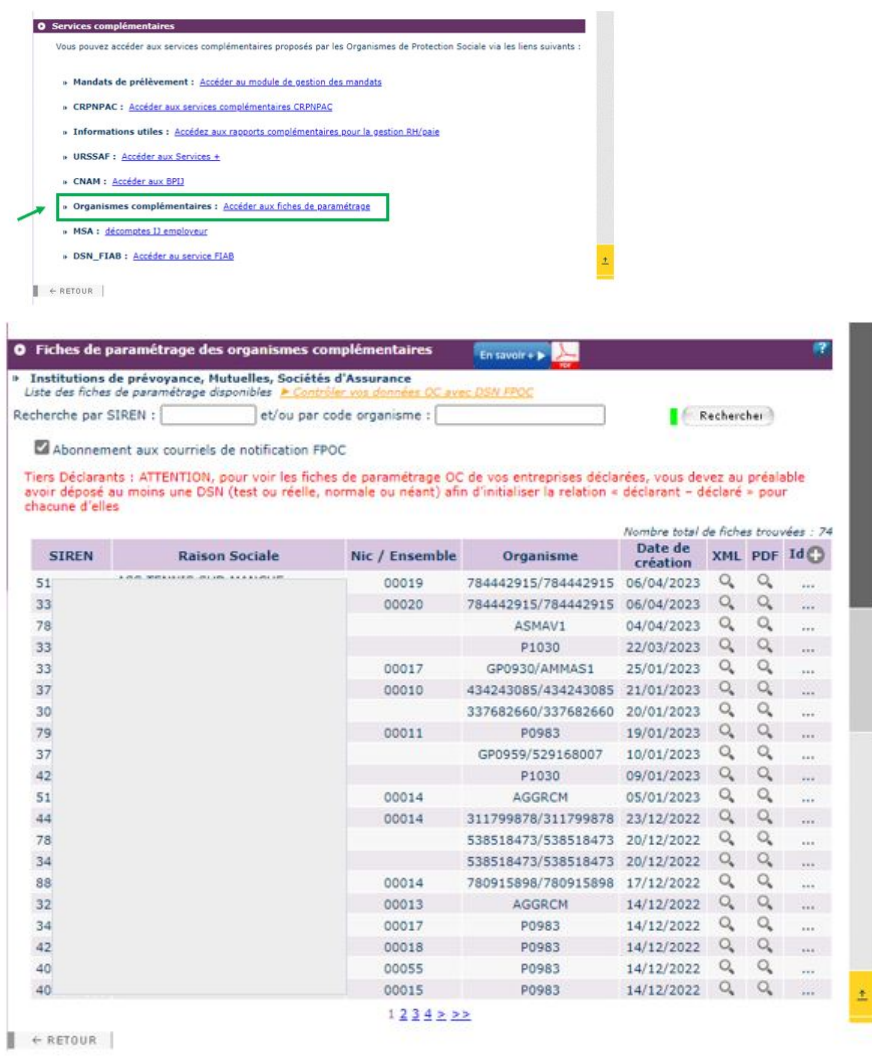

2. Vérifier que la caisse de prévoyance existe dans la table de paramétrage. Cliquer sur paramétrage (taux…)

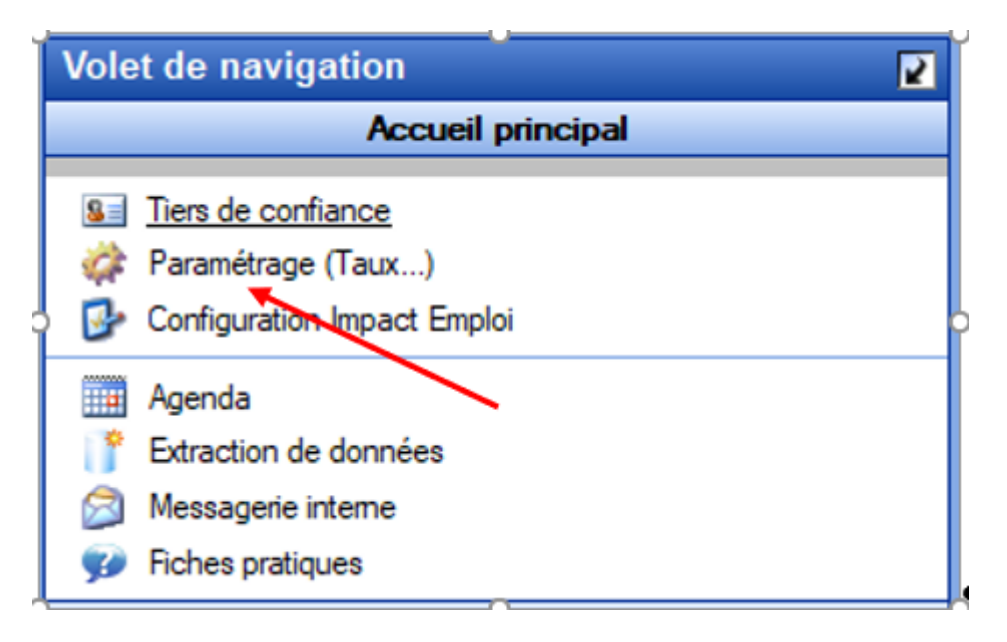

Puis sur **ORGANISME COLLECTEUR** et double-cliquer sur **CAISSES DE PREVOYANCE**

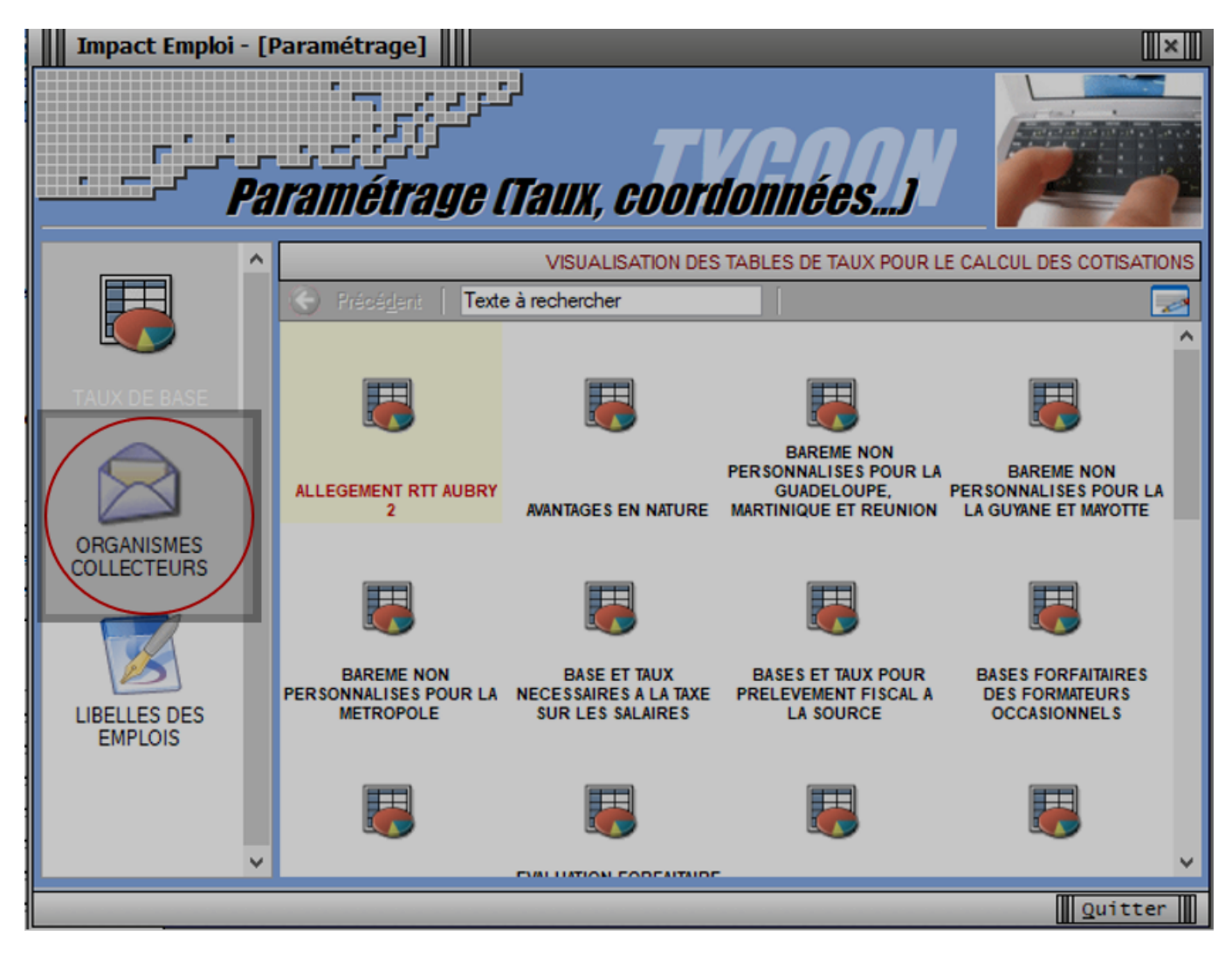

Afficher la liste en cliquant sur la flèche en haut à droite, vérifier que la dénomination de la caisse existe avec l'institut de rattachement associé.

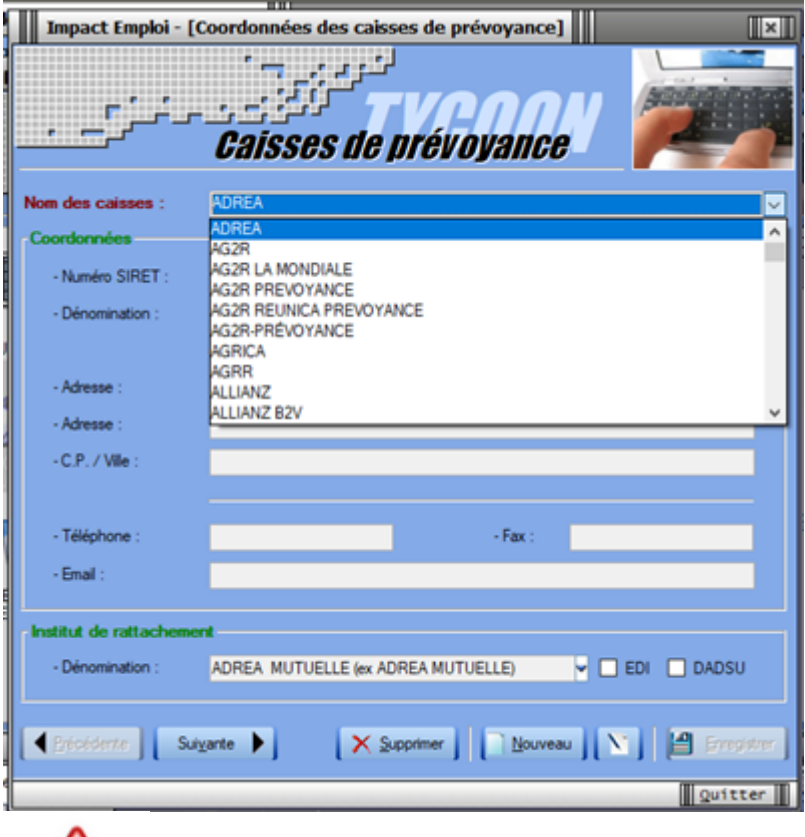

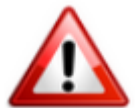

Pour corriger les informations d'une caisse ou si la caisse n'existe pas vous trouverez de l'aide sur la fiche pratique : [créer une caisse de prévoyance](https://www.impact-emploi-association.fr/wp-admin/post.php?post=11928&action=edit&revision=11955)

Si la caisse existe, alors se rendre sur la fiche administrative employeur pour la sélectionner :

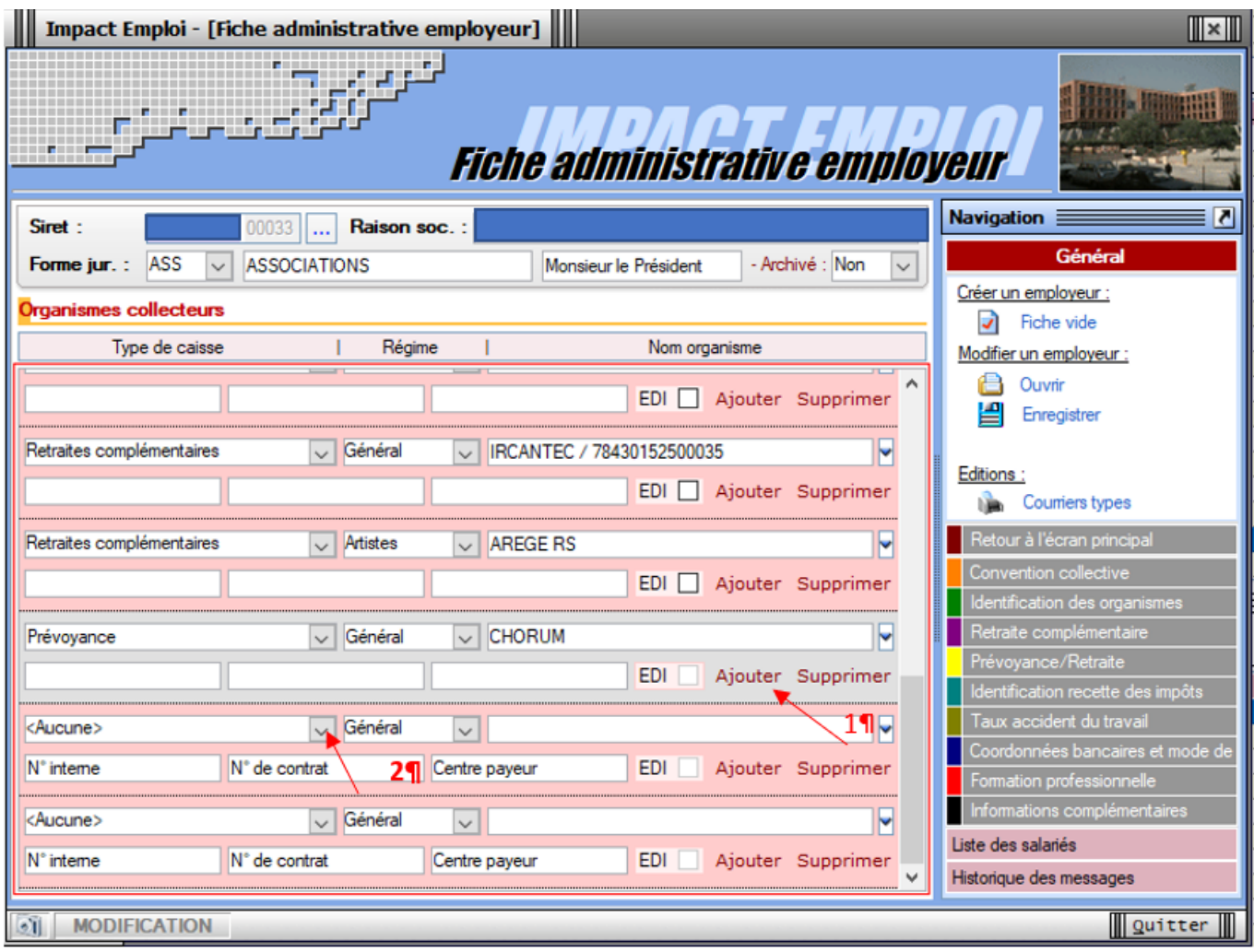

Une nouvelle ligne apparaît, sélectionner 'Prévoyance' dans type de caisse, laisser 'général' dans le type de régime, sélectionner votre caisse à partir de la liste déroulante

Une fois la saisie effectuée, se rendre dans l'onglet Prévoyance/retraite pour saisir au moins un contrat.

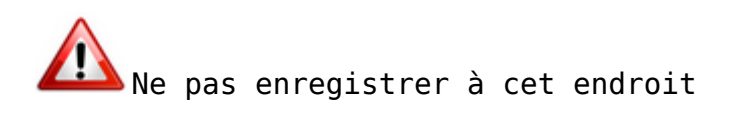

## **►Distinction entre les prévoyances paramétrées et autres prévoyances :**

les prévoyances **à caractère collectif et obligatoire** imposées par les conventions collectives des 8 régimes suivants SPORT, ANIMATION, CENTRES SOCIAUX, FAMILLES RURALES, AIDE A DOMICILE, ARTISTE CCN 1285, ARTISTE CCN 3090, ARTISTE AUTRE CCN, sont paramétrées dans le logiciel, à la création du contrat les taux et les options s'affichent automatiquement, ils sont non modifiables.

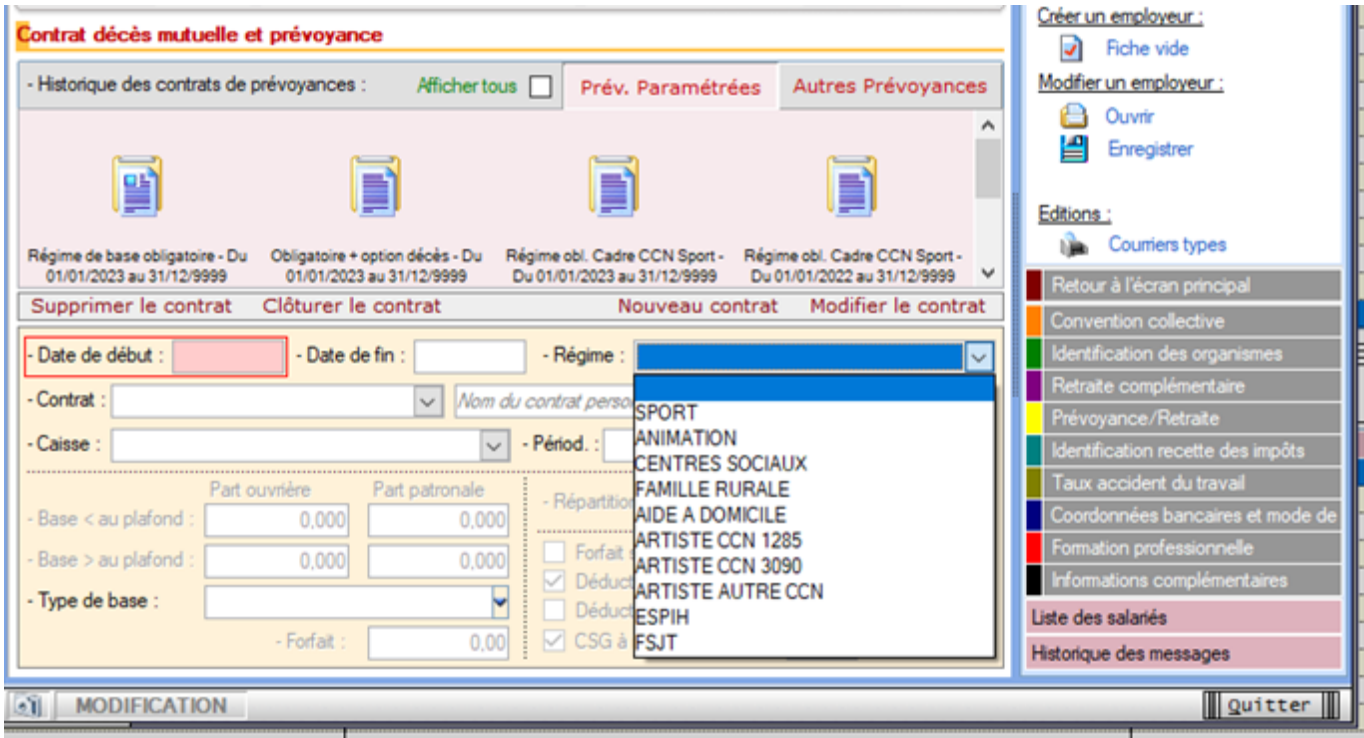

En cas de changement des taux et/ou des options forfait social, intégration CSG/CRDS, déduction du net imposable PO et déduction du net imposable PP, les valeurs sont mises à jour automatiquement

Autres prévoyances : A la création du contrat, il vous appartient de saisir la répartition des taux et les options ainsi qu'en cas de modification de ces valeurs.

## **►Prévoyance paramétrée :**

Sélectionner « prev.Paramétrées » et cliquer sur nouveau contrat :

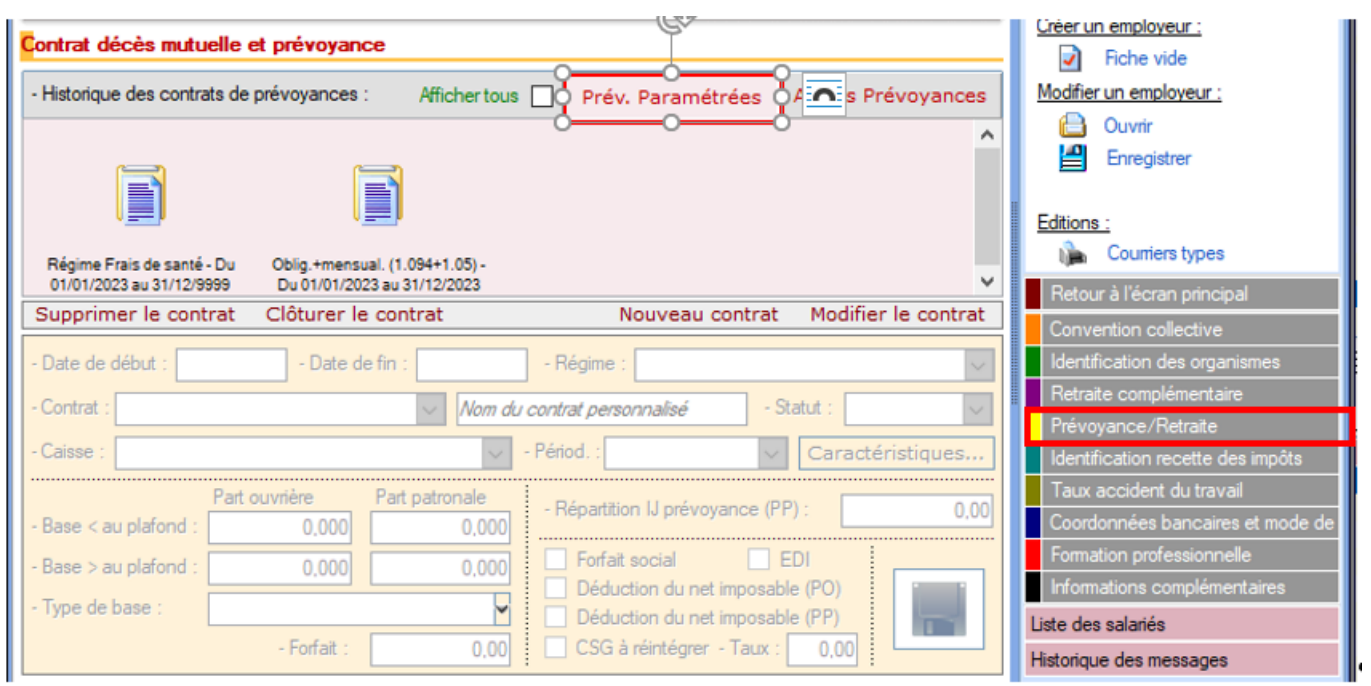

**Saisir les données suivantes :**

- 1. La date de début : 1er jour du mois ou de l'année
- 2. La date de fin : dernier jour du mois ou de l'année (si aucune saisie la date 31/12/9999 s'affiche)
- 3. Sélectionner le régime
- 4. Sélectionner le contrat
- 5. Vous avez la possibilité de saisir un libellé libre (visible sur le bulletin)
- 6. Sélectionner le statut du contrat
- 7. Sélectionner la caisse de prévoyance
- 8. Sélectionner la périodicité

**Enregistrer** le contrat en cliquant sur la disquette de l'onglet Contrat décès mutuelle et prévoyance puis sur la disquette sur le bandeau de droite de la fiche administrative employeur

**Pour saisir les références DSN** cliquer sur « ! » puis sur **valider**

Pour plus d'informations se rendre sur la *fiche paramétrage FPOC*.

Si la fiche FPOC est inexistante, saisir « sans DSN » au niveau de la référence contrat.

### **►Autres prévoyances :**

Sélectionner « Autres prévoyances et cliquer sur nouveau contrat

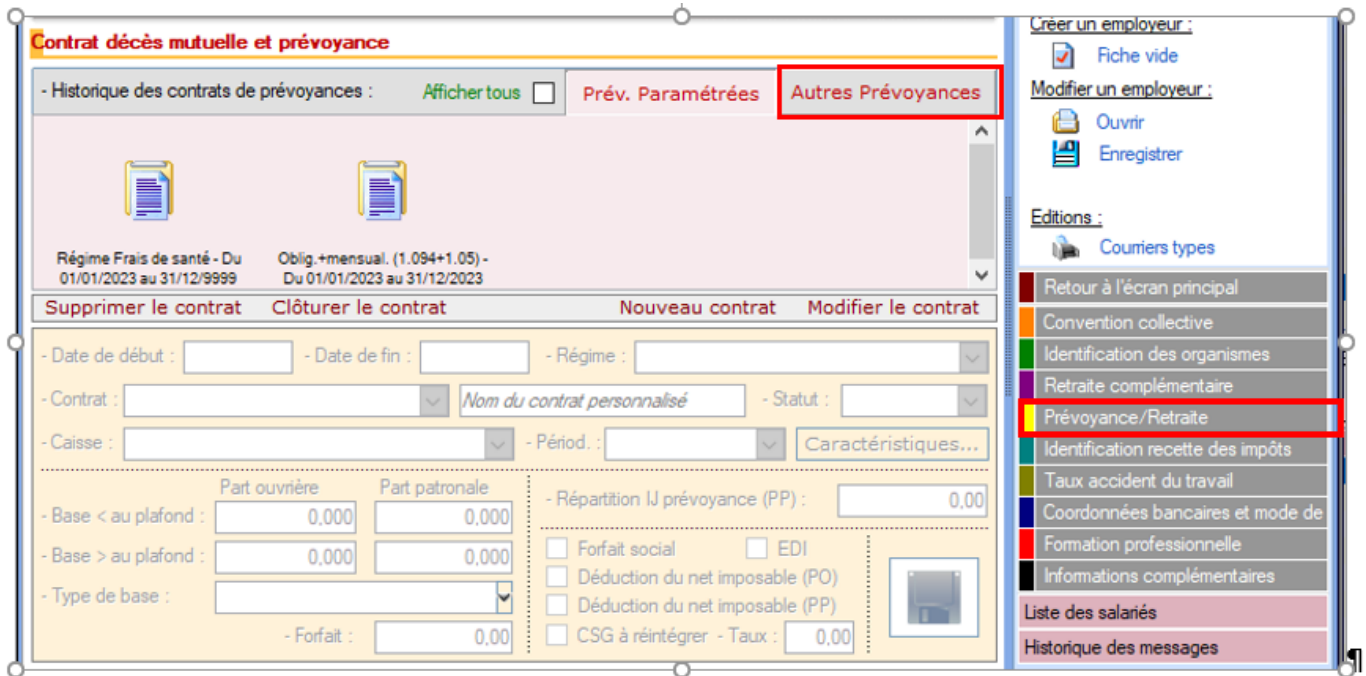

1. La date de début : 1er jour du mois ou de l'année

2. La date de fin : dernier jour du mois ou de l'année (si aucune saisie la

date 31/12/9999 s'affiche)

- 3. Sélectionner le régime
- 4. Sélectionner le contrat
- 5. Vous avez la possibilité de saisir un libellé libre
- 6. Sélectionner le statut du contrat
- 7. Sélectionner la caisse de prévoyance
- 8. Sélectionner la périodicité
- 9. Saisir les taux PO et PP
- 10. Option déduction sur le net imposable PP : la case doit être décochée pour les complémentaires santé qui garantissent le remboursement ou l'indemnisation de frais en cas de maladie, maternité ou accident
- 11. Option intégration CSG/CRDS : la case soit être décochée pour la prévoyance garantissant le financement de l'obligation du maintien de salaire par l'employeur (en général lors des 90 premier jours de l'arrêt de travail pour maladie ou accident)
- 12. Forfait : en cas de cotisations forfaitaires. saisir ici le montant de l'assiette puis les taux en t1 et t2

**Enregistrer** le contrat en cliquant sur la disquette de l'onglet Contrat décès mutuelle et prévoyance puis sur la disquette sur le bandeau de droite de la fiche administrative employeur

## **►Saisie des références DSN :**

**Pour saisir les références DSN** cliquer sur « ! » puis sur valider : pour plus d'infos se rendre sur l[a fiche paramétrage FPOC.](https://www.impact-emploi-association.fr/2019/11/10/dsn-fiche-de-parametrage-des-organismes-complementaires-fpoc/)

Si la fiche FPOC est inexistante, saisir « sans DSN » au niveau de la référence contrat

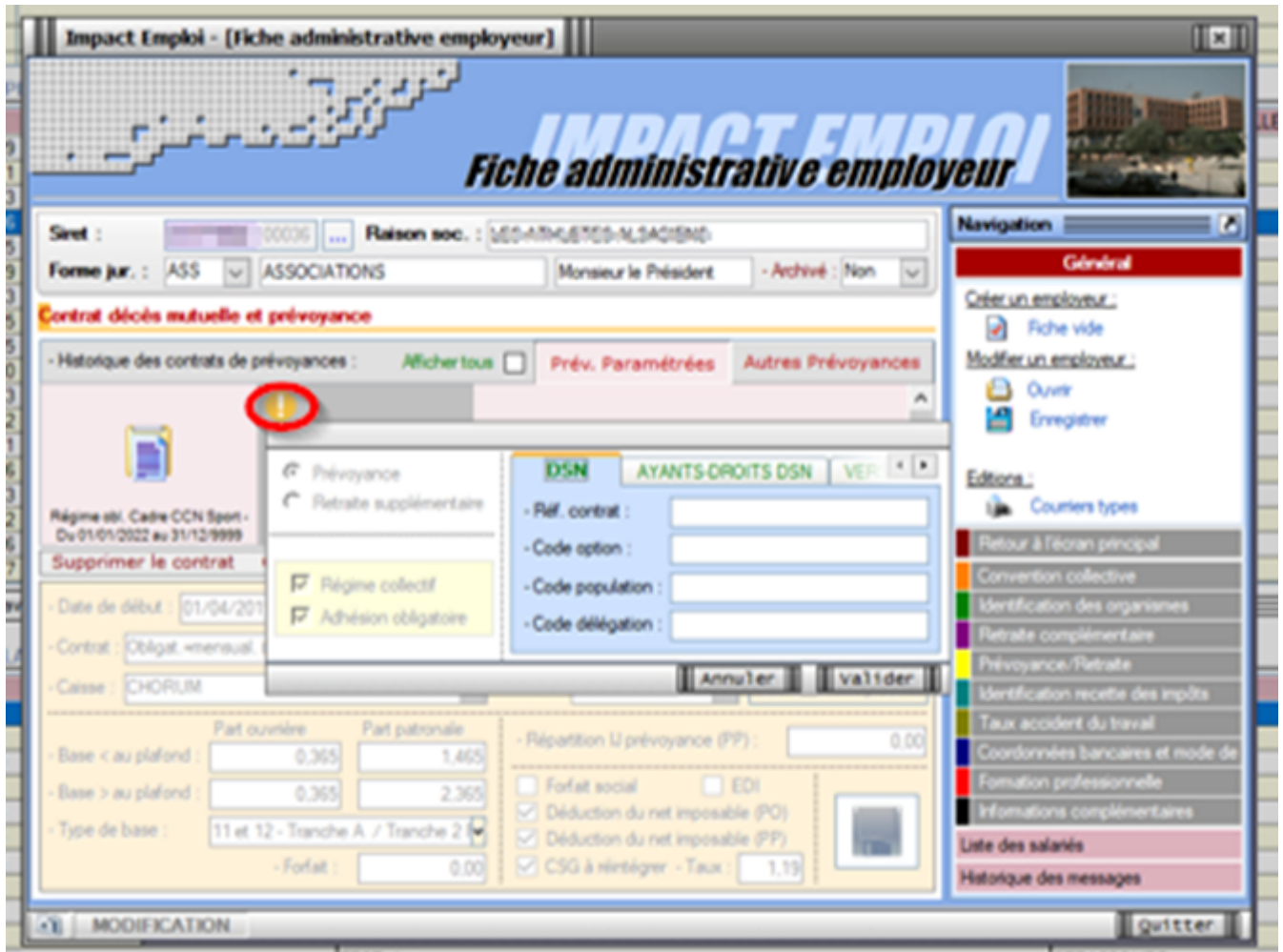

# **►Prélèvement des cotisations :**

Pour permettre le **prélèvement de cotisation**, enregistrer les coordonnées bancaires dans l'onglet coordonnées bancaires et mode de paiement.

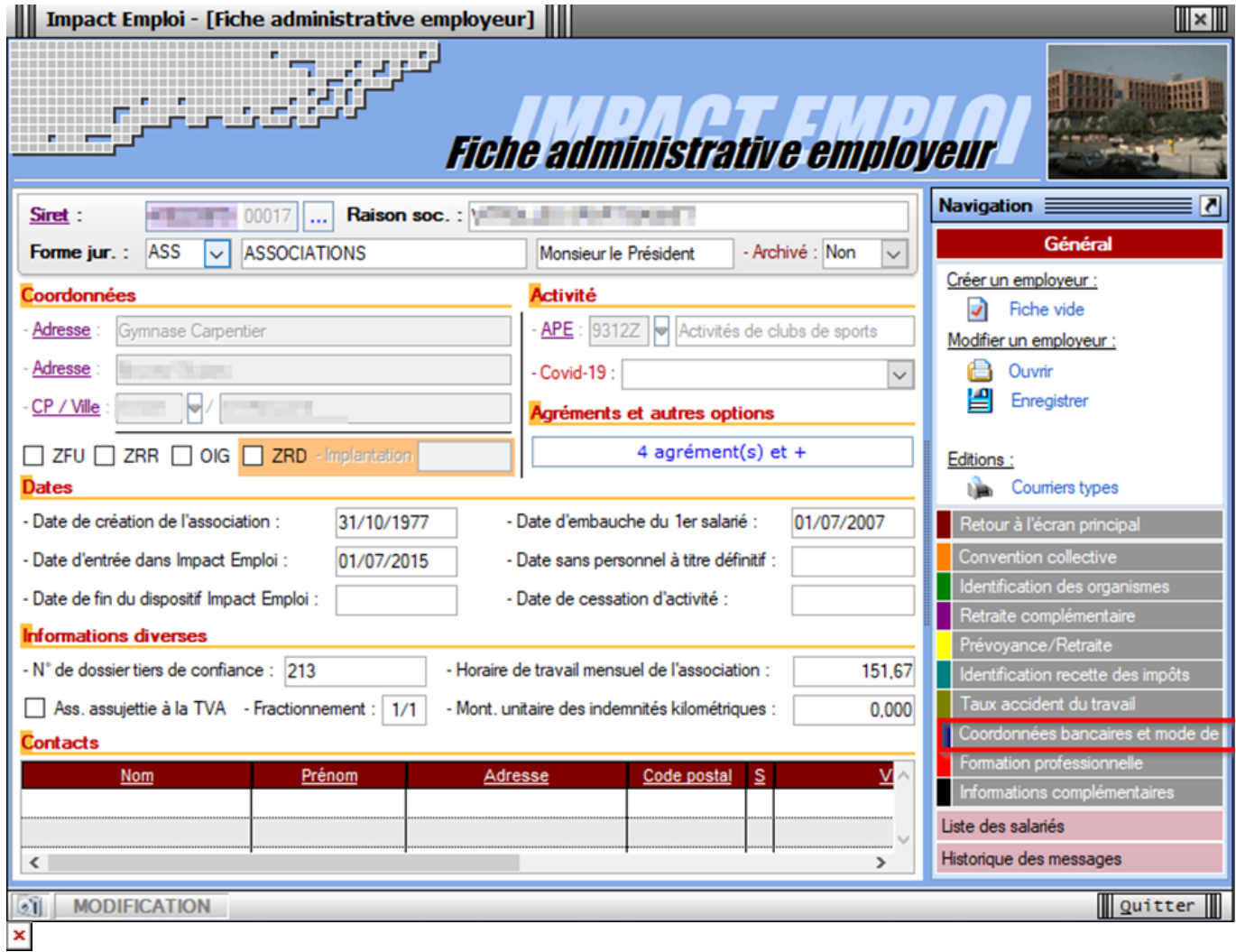

### **►Rattachement du contrat aux salariés :**

Si l'employeur a des salariés, la liste s'affiche à l'écran, le contrat sera rattaché automatiquement aux salariés sélectionnés.

Vous avez trois options :

- 1. Désélectionner tous les salariés en cliquant sur la case numéro **1**, dans ce cas le contrat sera enregistré uniquement dans la fiche employeur.
- 2. Sélectionner les salariés archivés en cliquant sur la case numéro **2**.
- 3. Faire un double-clic sur la croix du salarié pour le sélectionner ou le désélectionner.

Cliquer sur « Oui » pour valider.

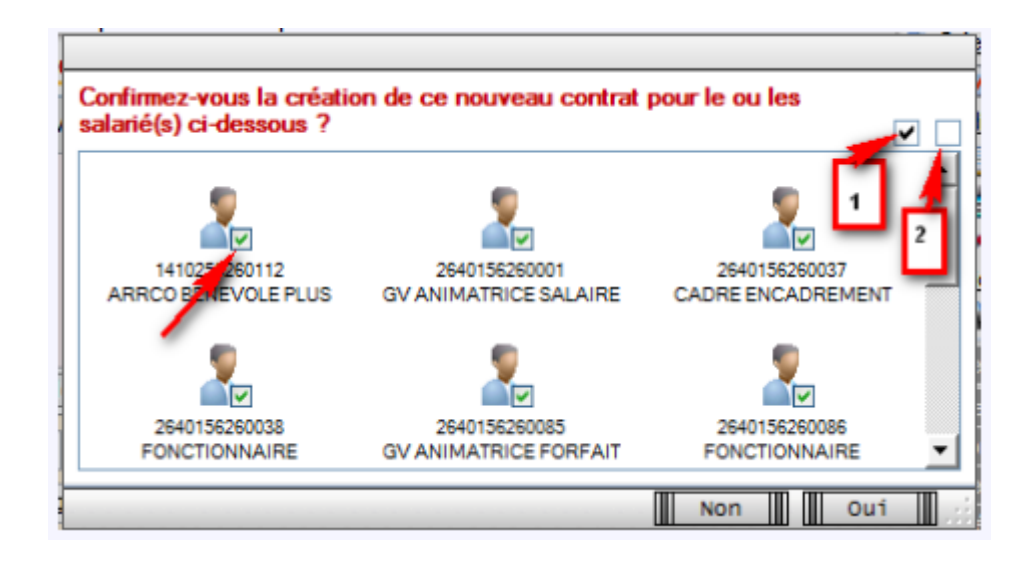

# **[DSN – Fiche de Paramétrage des](https://www.impact-emploi-association.fr/2019/11/10/dsn-fiche-de-parametrage-des-organismes-complementaires-fpoc/) [Organismes Complémentaires \(FPOC\)](https://www.impact-emploi-association.fr/2019/11/10/dsn-fiche-de-parametrage-des-organismes-complementaires-fpoc/)**

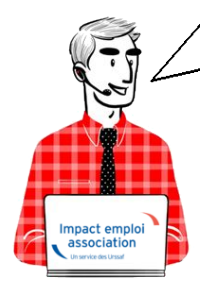

# **Fiche Pratique – DSN : Fiche de Paramétrage des Organismes Complémentaires (FPOC)**

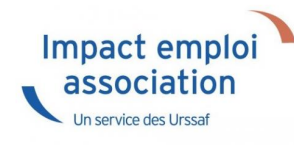

### ► **A quoi servent les Fiches de Paramétrage des Organismes Complémentaires (FPOC) ?**

Les Fiches de Paramétrage des Organismes Complémentaires *(Aussi appelés Organismes de Prévoyance ou Organismes Collecteurs)* contiennent les données nécessaires pour :

- **Rattacher correctement les salariés** de l'entreprise aux contrats santé, prévoyance ou retraite supplémentaire dans votre logiciel de paie ;
- **Fiabiliser le calcul et la déclaration des cotisations** de chaque salarié

et de son ou ses établissements

**Produire des DSN comportant toutes les données requises pour leur traitement par les organismes complémentaires**, et éventuellement contrôler leur contenu.

Elles permettent d'**obtenir les éléments nécessaires et suffisants pour le paramétrage de votre logiciel de paie**.

**Nous vous conseillons donc de les exploiter afin que vos déclarations soient fiables et aisément prises en compte par les organismes complémentaires.**

#### ► **Comment récupérer les FPOC ?**

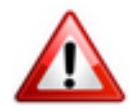

Avant de pouvoir accéder aux fiches de paramétrage des organismes complémentaires d'une association, **vous devez au préalable adresser a minima une déclaration DSN de test ou DSN néant** acceptée pour cette entreprise.

Si la fiche n'est pas encore disponible, vous devez prendre contact avec les Organismes Complémentaires :

- Coordonnées des institutions de prévoyance, accessibles en cliquant **[ICI](http://www.dsn-info.fr/documentation/codes-dsn-institutions-de-prevoyance.pdf)**
- Coordonnées des mutuelles, accessibles en cliquant **[ICI](http://dsn-info.fr/documentation/liste-mutuelles-dsn.pdf)**
- Coordonnées des sociétés d'assurance, accessibles en cliquant **[ICI](http://dsn-info.fr/documentation/liste-dsn-societes-assurances.pdf)**

#### **► Procédure de récupération des FPOC**

L'organisme complémentaire peut directement les communiquer. Si ce n'est pas le cas, rendez-vous sur le portail Net-Entreprises :

A partir du **tableau de bord DSN**, rubrique *« Services complémentaires »*, *« Organismes complémentaires »* : *« Accéder aux fiches de paramétrage »* :

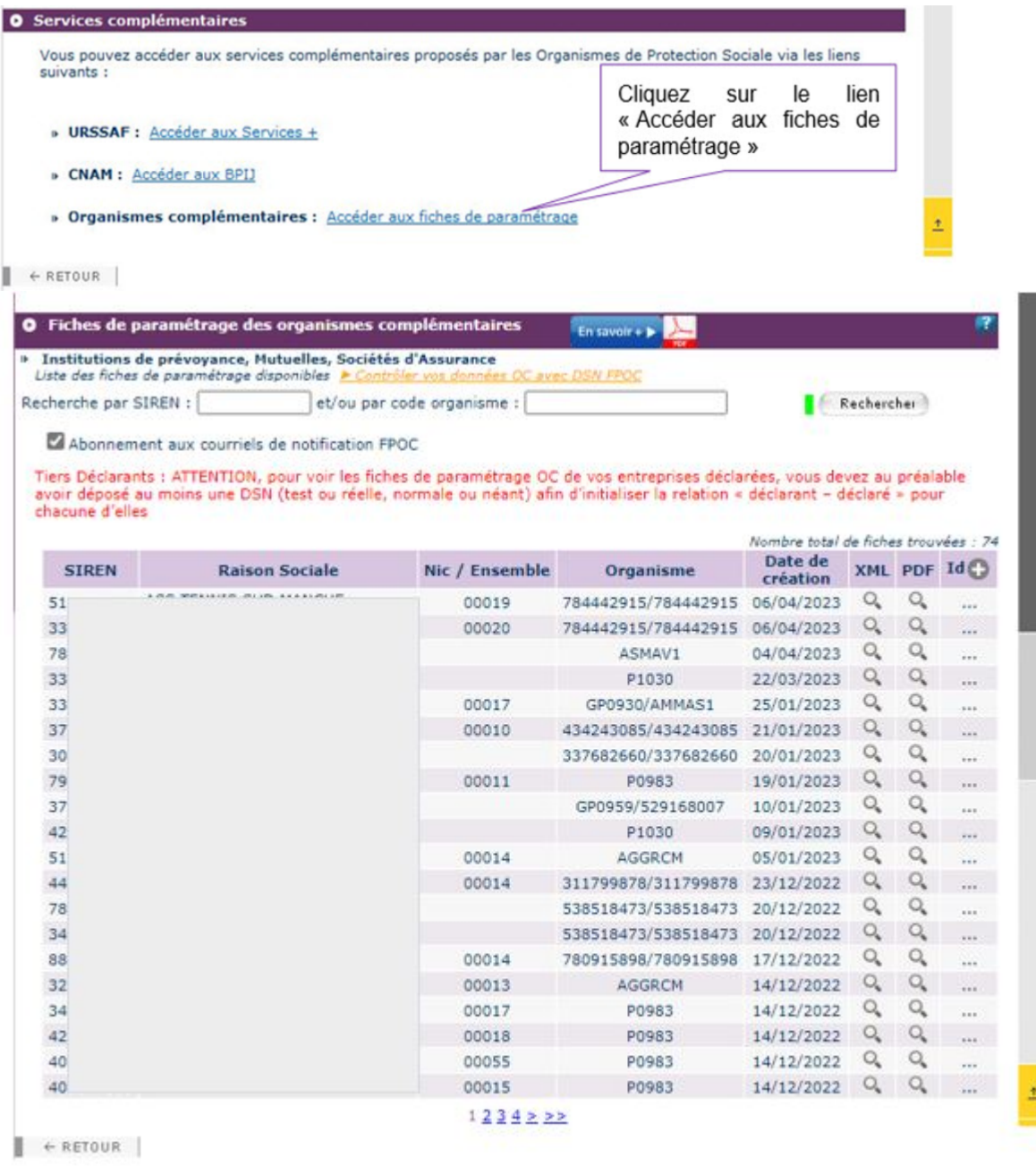

### ► **Comment intégrer les informations des FPOC dans Impact emploi ?**

**Vérifiez que l'Organisme Complémentaire** (Prévoyance ou mutuelle) **enregistré au niveau de l'employeur** et de ses contrats, est **bien rattaché à l'organisme émetteur présent sur la FPOC**.

Exemple de fiche de paramétrage servant de référence à la procédure cidessous *(se référer aux numéros de couleur pour la suite de la procédure)* :

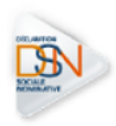

#### FICHE DE PARAMETRAGE

### **EXEMPLE**

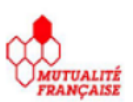

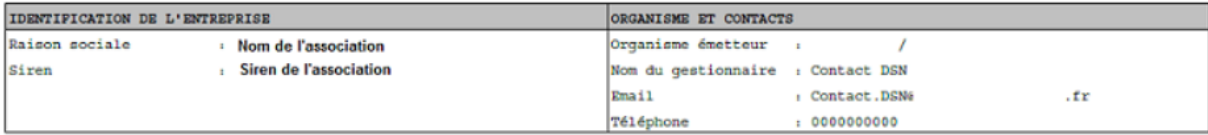

Liste des contrats souscrits par votre entreprise / établissement

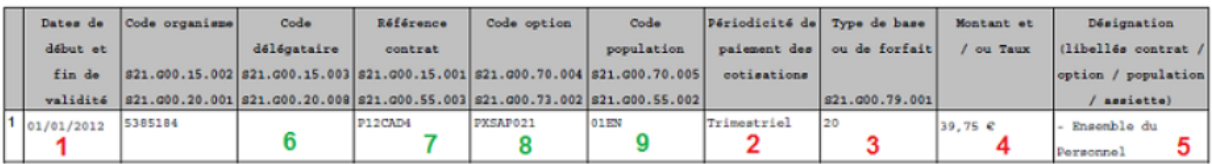

- Dans **Impact emploi**, à partir de l'onglet *« Paramétrage (Taux) »* du volet de navigation *(1)* ;
- Sélectionnez dans l'onglet *« ORGANISMES COLLECTEURS » (2)* la rubrique *« CAISSES DE PRÉVOYANCE » (3)* :

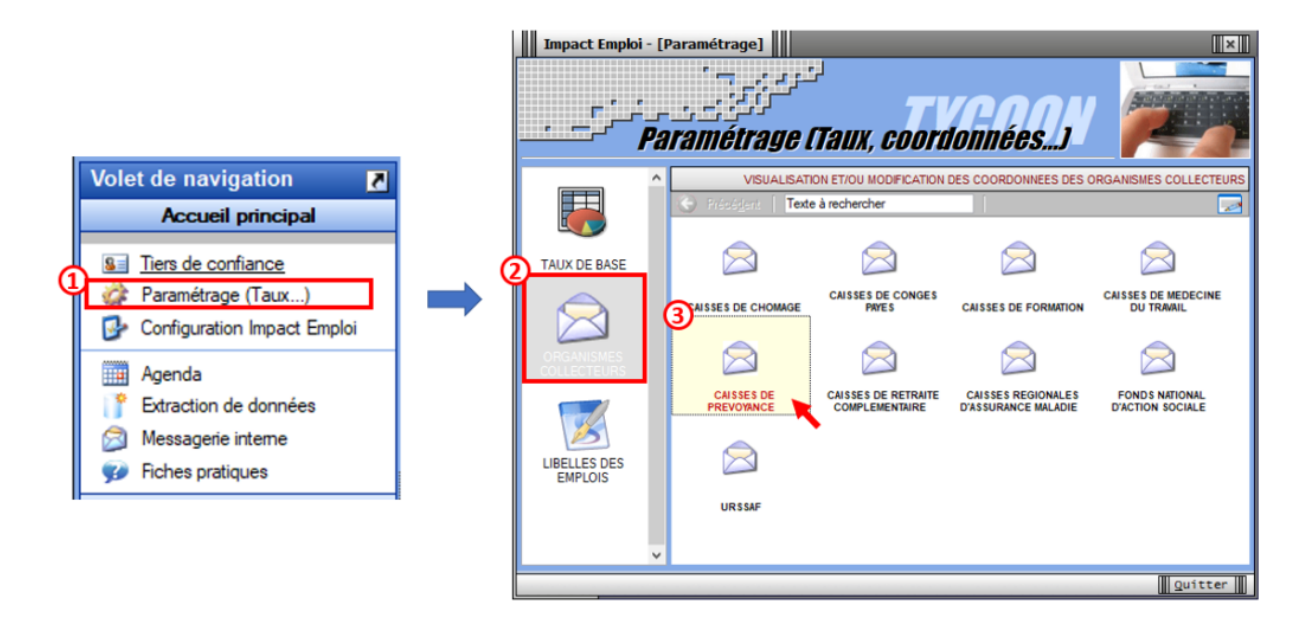

- **Si sur la FPOC**, l'organisme émetteur est : 538518473 / HARMONIE MUTUELLE
- **Assurez-vous** que la **caisse de prévoyance « PREVADIES »** *(1)*, soit **bien rattachée à HARMONIE MUTUELLE** *(2)* ;
- Si ce n'est pas le cas, cliquez sur le crayon (3) pour déverrouiller le menu déroulant et **effectuer la modification** :

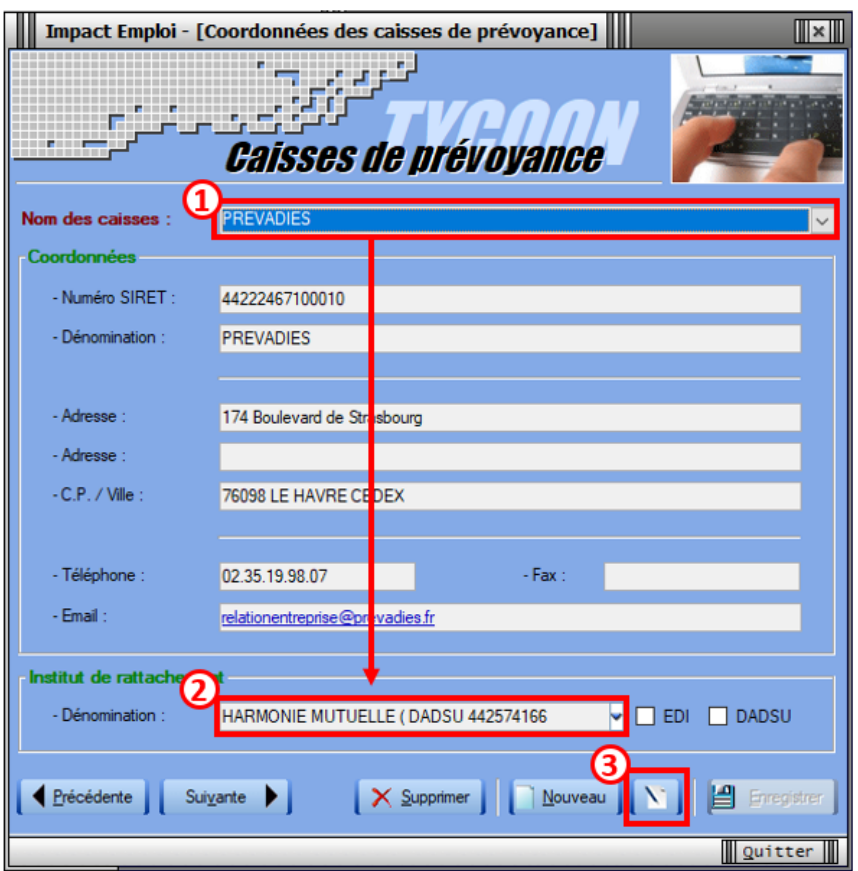

- Au niveau de la **Fiche administrative employeur**, sélectionnez l'onglet *« Prévoyance/Retraite » (1)* ;
- Si le contrat de prévoyance ou de mutuelle mentionné sur la FPOC est déjà présent, sélectionnez-le ;
- Dans le cas contraire, enregistrez-le en cliquant sur *« Nouveau contrat » (2)* :

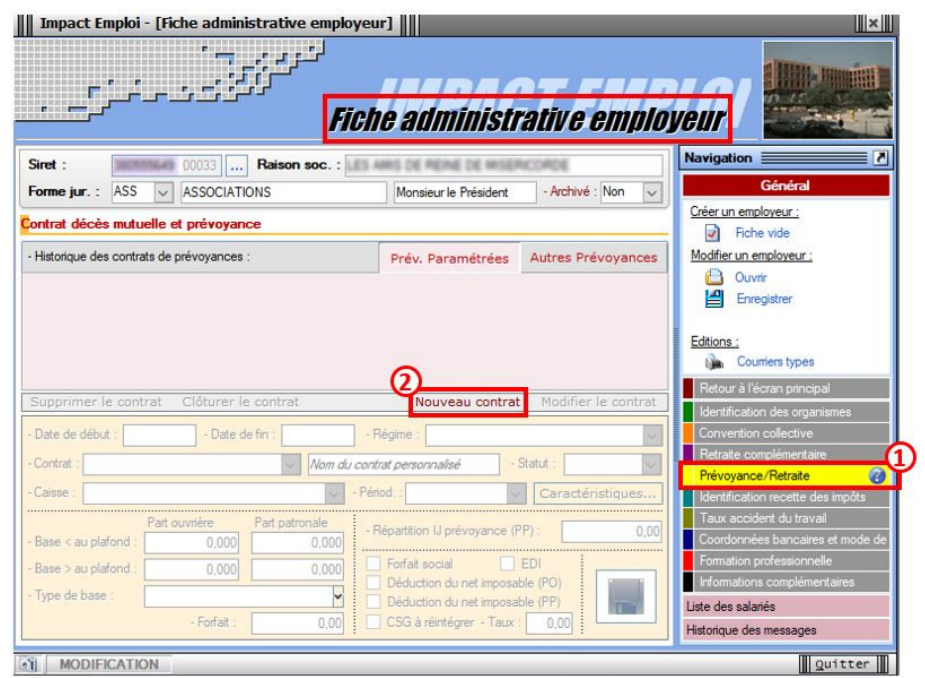

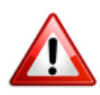

**Important** : Toutes les informations présentes sur la FPOC doivent se retrouver dans la saisie du contrat *(Indications numérotées en rouge renvoyant à l'exemple FPOC de la procédure)* :

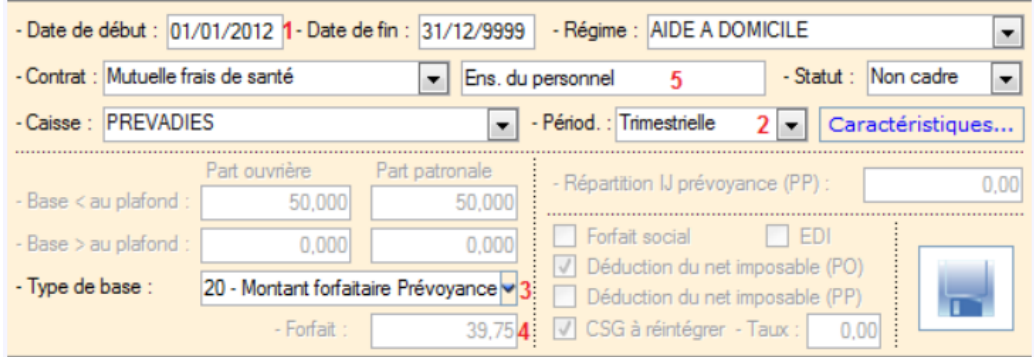

- Cliquez ensuite sur *« Caractéristiques » (1)* ;
- Dans l'onglet *« DSN » (2)*, saisissez les **informations numérotées en vert** sur le modèle de FPOC *(Pour certains contrats, des informations complémentaires concernant les ayant-droits pourront vous être demandées, il faudra alors les renseigner dans l'onglet « AYANTS-DROITS DSN »)* ;
- **Validez** *(3)* :

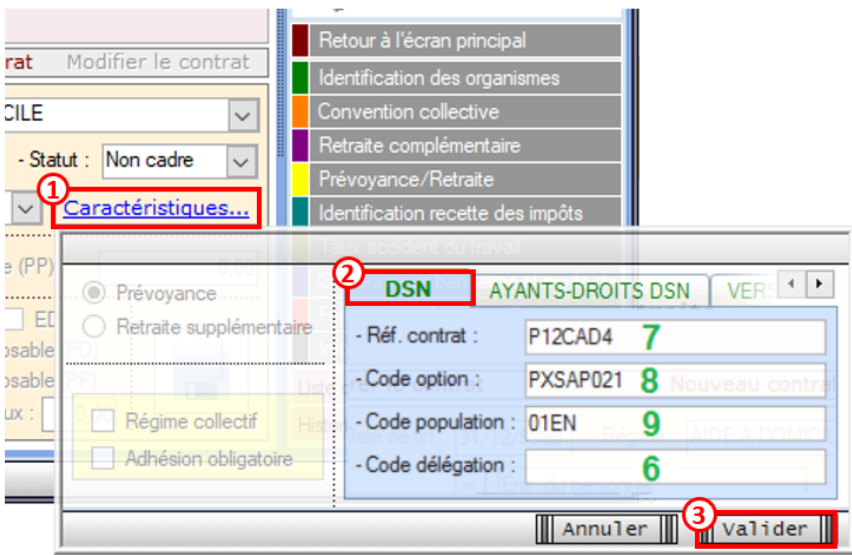

Si vous n'avez pas les données de la FPOC et que vous souhaitez transmettre une DSN, pensez à mentionner sur la première ligne *« Réf. contrat »* : « Sans DSN »

#### **L'enregistrement du contrat de prévoyance est terminé, pensez à enregistrer la modification au niveau de la Fiche administrative employeur.**

**Astuce** . Vous pouvez ajouter les données FPOC à partir de l'image du contrat , en cliquant sur le point d'exclamation :

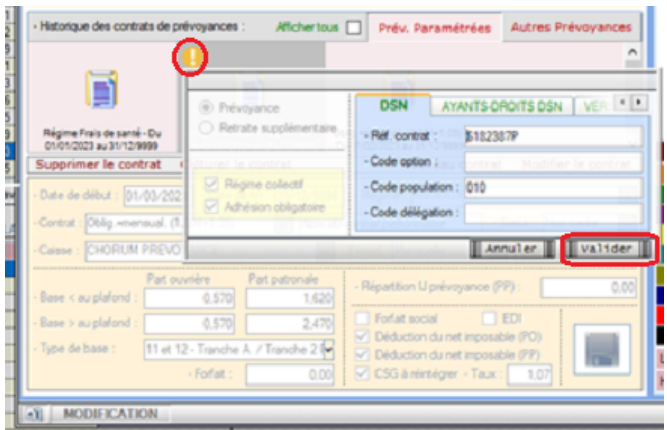

**Astuce** : Une requête est à votre disposition pour visualiser les informations des contrats de prévoyance rattaché à vos employeurs : 71-Paramétrage – FPOC

Aide pour l'exécuter : [FP Exécuter une requête](https://www.impact-emploi-association.fr/2020/11/03/executer-une-requete/)